# **ПО "UniServer AUTO". Пошаговая инструкция для весовщика**

Каждое взвешивание обязательно производится в два этапа - взвешивание ТАРЫ и БРУТТО (не имеет значение что первым), если транспорт взвешивался один раз, то взвешивание считается незавершенным и в журнале выделяется желтым цветом при этом в таблице возле номера ТС отображается зеленая кнопка «**Завершить**», а завершенное - зеленым. Такой режим называется **«Двукратный»**, т.е. производится в два этапа. Это стандартный режим взвешивания, позволяющий организовать достоверный расчет значения НЕТТО.

#### **Первое взвешивание**

- 1. Откройте рабочее место весовщика пункт меню **«Страницы» «Весы1»**
- 2. **Подготовительные операции перед взвешиванием**. Перед началом взвешивания убедитесь в том, что на платформе нет посторонних предметов. Показания на табло индикации веса должны быть равны нулю. Может возникнуть ситуация, когда показания на табло отличаются от нуля на -10..20 кг при ненагруженных весах (это может произойти в результате загрязнения платформы, влияния ветра, изменения температуры при длительном простое и т.п.). В этом случае нажмите кнопку **«НУЛЬ»** (обнуление) на Весовом индикаторе.

 Проверьте, показания значений веса на весовом индикаторе и на панели, отображающей вес в программе, они должны совпадать! В ином случае производить взвешивание нельзя.

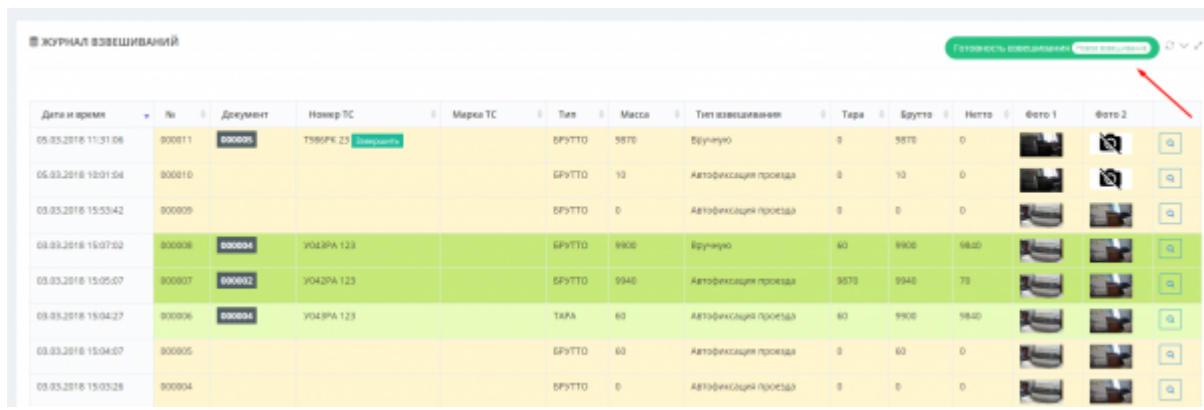

3. Для произведения взвешивания (неважно тарирование или бруттирование) нажмите кнопку «**Новое взвешивание**» после того, как ТС заехало на весы.

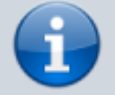

Обратите внимание, что в момент, когда весы пусты, кнопка «**Новое взвешивание**» недоступна. Она становится доступна, только в тот момент, когда на весах имеется груз (ТС или др.)

4. Откроется мастер взвешивания. Текущая масса ТС находится в графе **Масса**

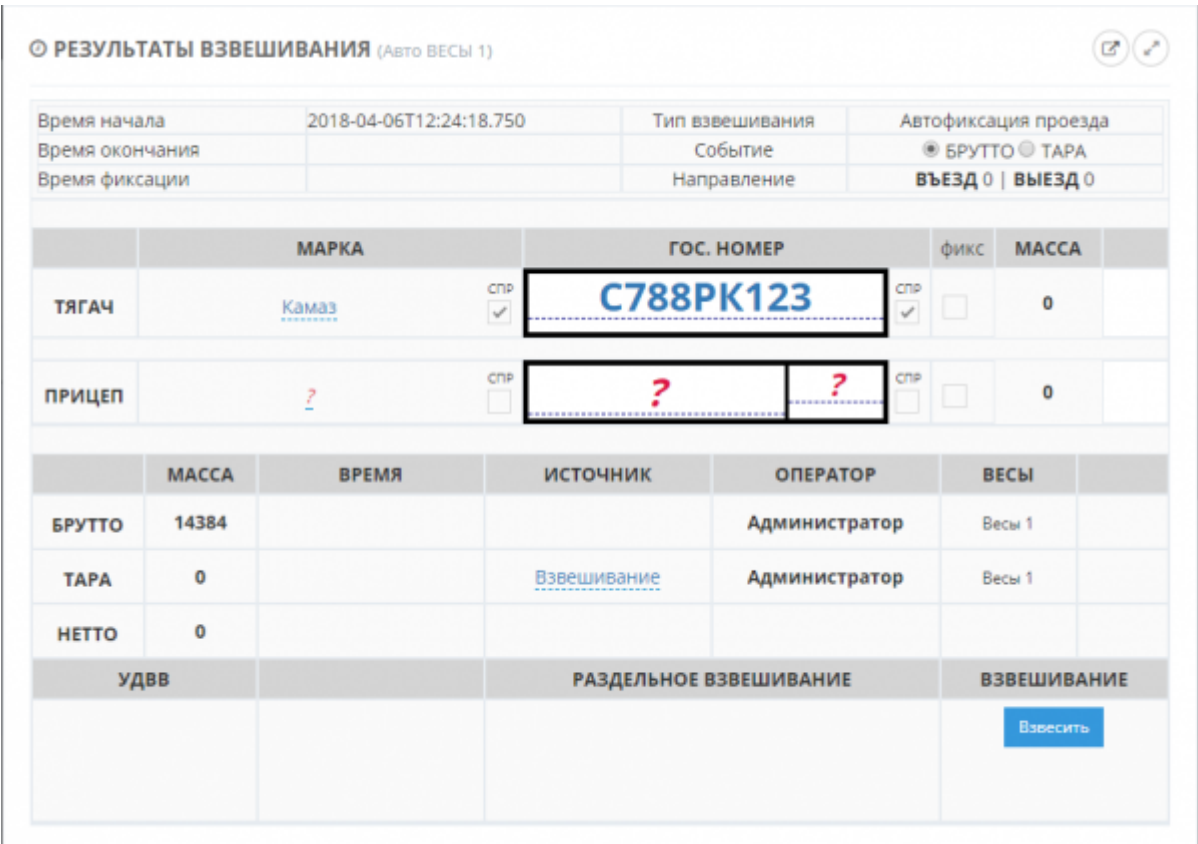

5. В открывшемся окне укажите марку и гос. номер ТС. Если ТС с прицепом, то укажите также номер и марку прицепа.

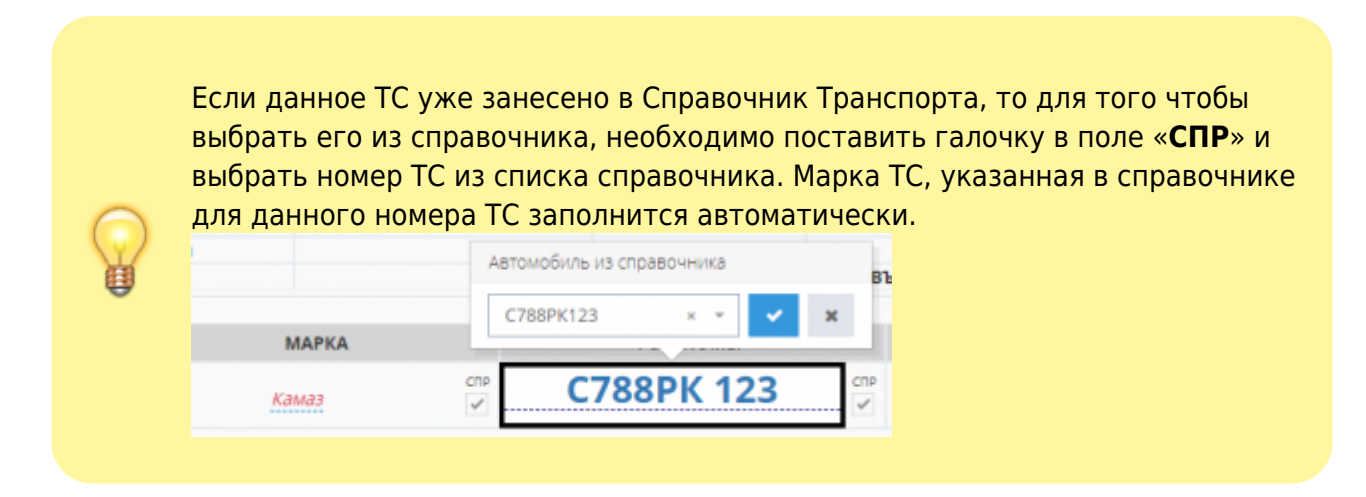

6. Проверьте правильность введенных данных. Нажмите кнопку «**Взвесить**». Данная кнопка до стабилизации веса на весах **не отображается**!

> По умолчанию результат первого взвешивания автоматически запишется в БРУТТО. После второго взвешивания система сама определит, какому типу соответствует каждый отвес ТАРА или БРУТТО, и рассчитает НЕТТО. Исправлять или выбирать тип взвешивания (ТАРА или БРУТТО) не требуется.

В журнал добавляется строка с новым взвешиванием (желтым цветом обозначается незавершенное взвешивание при этом в таблице возле номера ТС отображается зеленая кнопка «**Завершить**»). Также для данного взвешивания был создан документ и его номер отображается в соответствующей графе.

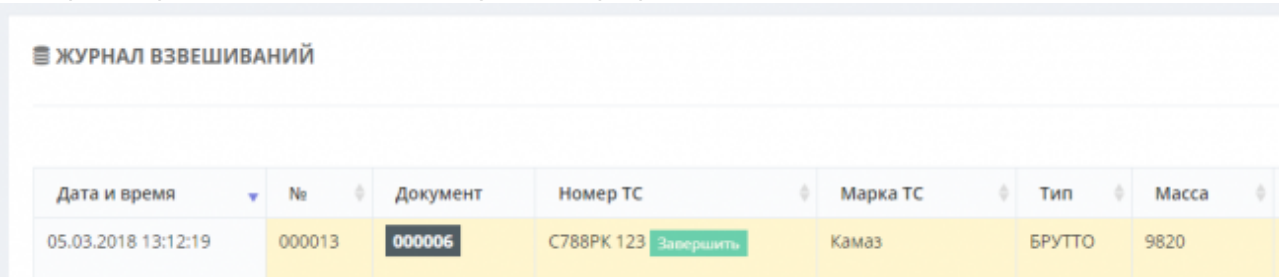

7. Если нажать кнопку просмотра записи в крайнем правом столбце строки со

взвешиванием **[,](http://docuwiki.vesysoft.ru/lib/exe/fetch.php?media=uniserver:userinstruction:14.png) то откроется окно «Детализация»** взвешивания. Здесь вы можете отредактировать введенные данные или вывести на печать данные об отвесе.

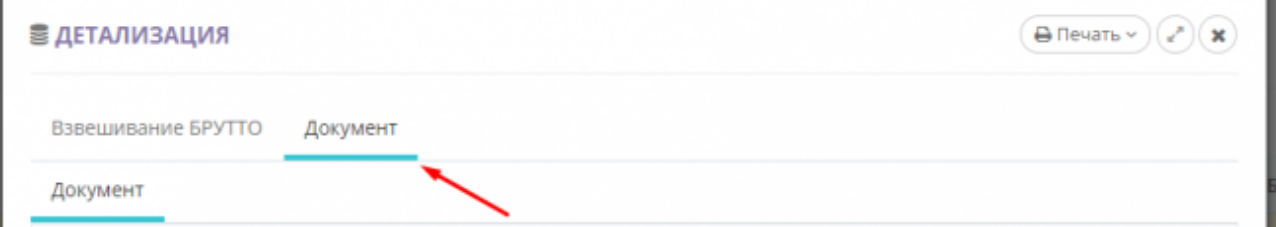

- 8. Укажите вид операции и заполните все необходимые аналитические данные и реквизиты в разделе «Реквизиты». Поле «Водитель» заполняется вручную. Остальные поля выбираются из справочников.
- 9. Закройте документ.

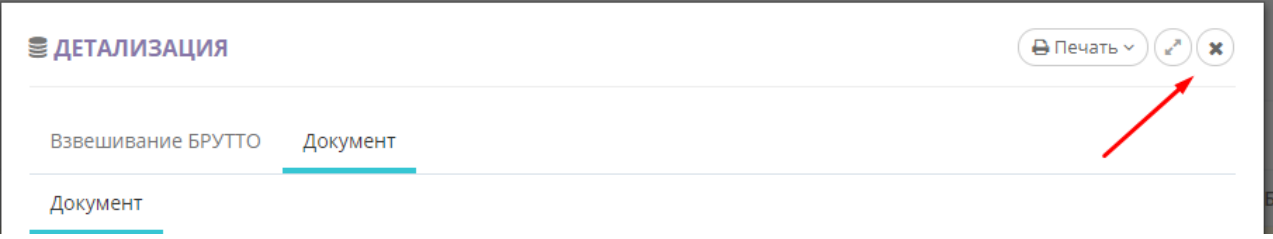

#### **Второе взвешивание**

1. **Подготовительные операции перед взвешиванием**. Перед началом взвешивания убедитесь в том, что на платформе нет посторонних предметов. Показания на табло индикации веса должны быть равны нулю. Может возникнуть ситуация, когда показания на табло отличаются от нуля на -10..20 кг при ненагруженных весах (это может произойти в результате загрязнения платформы, влияния ветра, изменения температуры при длительном простое и т.п.). В этом случае нажмите кнопку **«НУЛЬ»** (обнуление) на Весовом индикаторе.

 Проверьте, показания значений веса на весовом индикаторе и на панели, отображающей вес в программе, они должны совпадать! В ином случае производить взвешивание нельзя.

2. После того как ТС заехало на весы, выберите в журнале взвешиваний строку с незавершенным взвешиванием, согласно номеру ТС, и нажмите кнопку «**Завершить**», или нажмите на кнопку «**Новое взвешивание**» (как при первом взвешивании). Система автоматически определит текущее взвешивание, как второе, для данного транспорта. Все поля с данными будут заполнены автоматически в соответствии с первым взвешиванием.

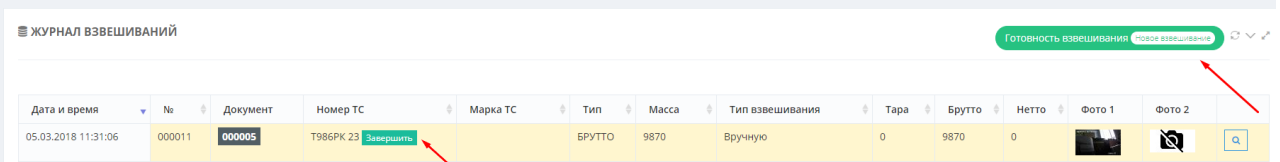

3. Проверьте результаты первого взвешивания, в зависимости от того больше масса ТС во время второго взвешивания или меньше, результаты первого взвешивания будут отображаться в поле «**Тара**» или «**Брутто**» соответственно. Напротив результата первого взвешивания будет отображаться время, когда это взвешивание было произведено.

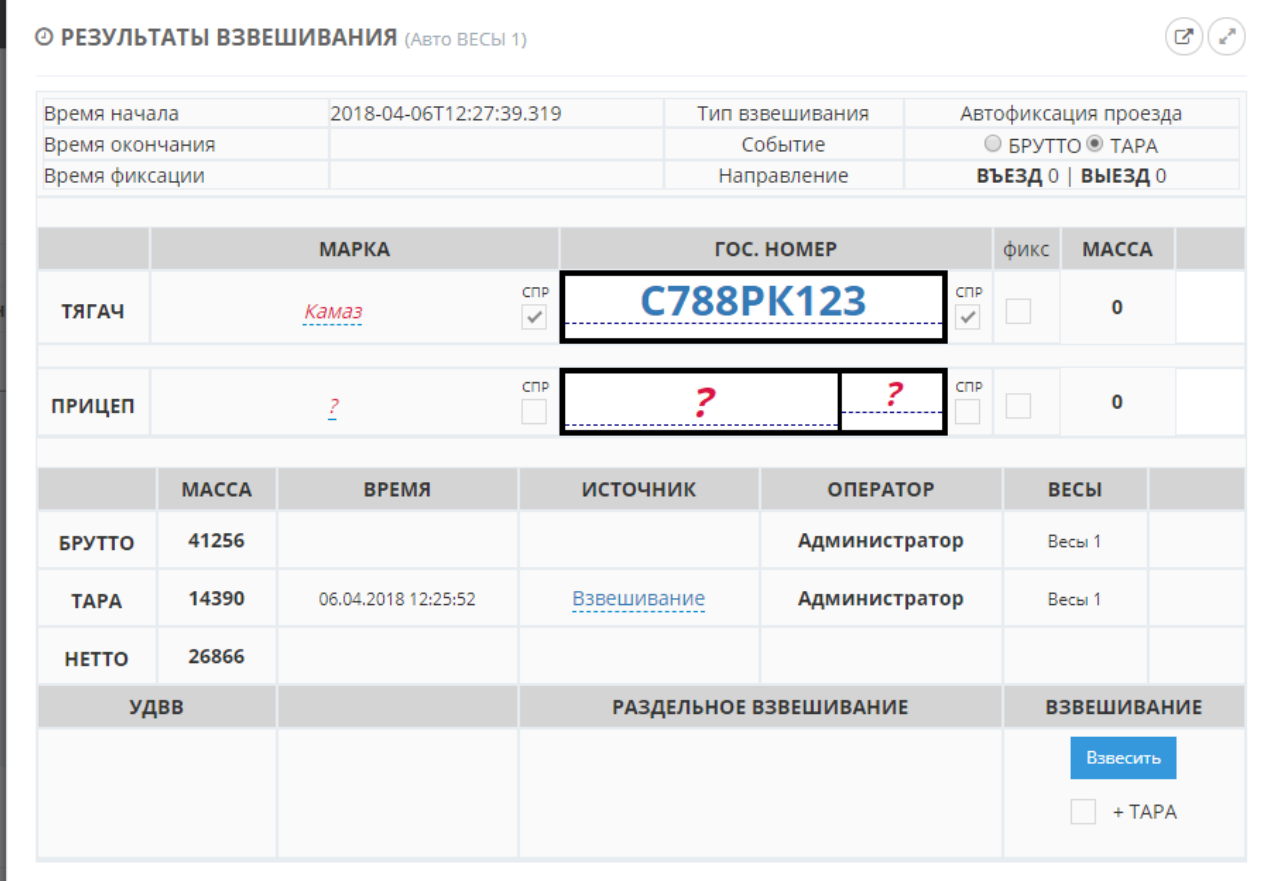

4. Перед взвешиванием проверьте результаты взвешивания (значения тары, брутто, нетто) и нажмите кнопку «**Взвесить**».

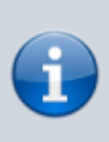

Если вы производите взвешивание транспорта, в кузове которого находится несколько видов грузов, необходимо тарирование для дозагрузки в кузов либо бруттирование в случае выгрузки части груза, используйте режим двойного взвешивания (галочка) « **+ БРУТТО**» или «**+ ТАРА**»

Взвешивание завершено. Теперь в журнале взвешиваний отображается две зеленых строки (завершенное взвешивание) с номером данного ТС - взвешивания тары и брутто. Оба эти взвешивания имеют один документ отвеса - его номер отображается в графе «**Документ**». Также в этой графе отображается вид операции. В случае необходимости, вы можете открыть документ взвешивания в журнале для редактирования.

5. Для того, чтобы внести корректировки в параметры документа, откройте окно «**Детализация**» для нужного взвешивания и заполните нужные реквизиты документа.

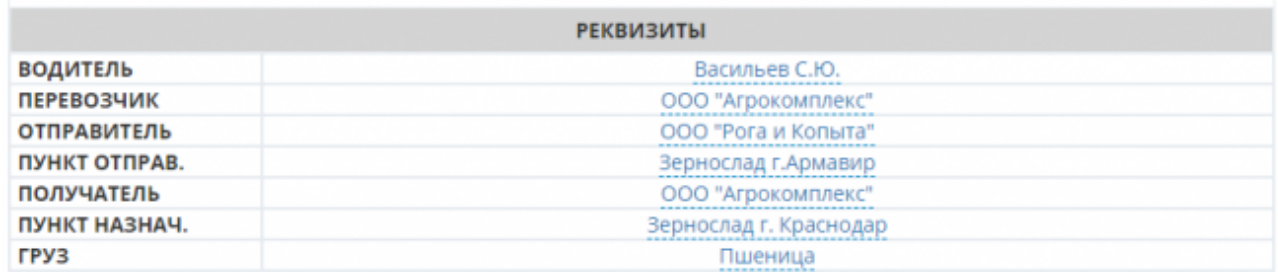

6. Находясь в окне «**Детализация**», нажмите кнопку «**Печать**» и выберите нужную форму для печати информации о взвешивании (Накладная отвеса и пр.).

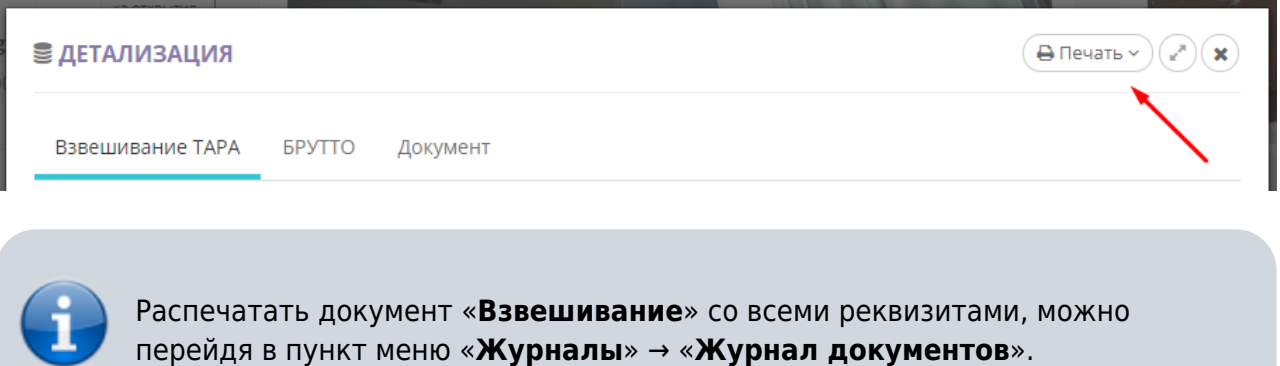

### **Отмена взвешивания.**

[Для того, чтобы отменить ошибочно произведенное взвешивание откройте журнал автовесов и](http://docuwiki.vesysoft.ru/lib/exe/fetch.php?media=uniserver:deleteandrestore:5.png) [нажмите на соответствующую пиктограмму на строке ошибочного взвешивания.](http://docuwiki.vesysoft.ru/lib/exe/fetch.php?media=uniserver:deleteandrestore:5.png)

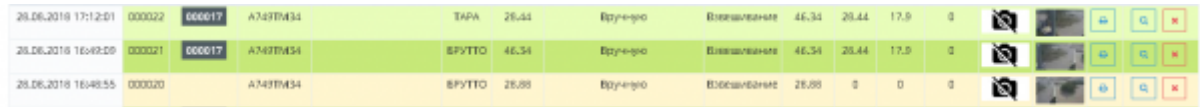

В журнале автовесов строка отмененного взвешивания выделяется белым цветом. Дата и время отмененного взвешивания помещены на красный фон и зачеркнуты. Отмененное взвешивание в рассчете значения нетто не участвует.

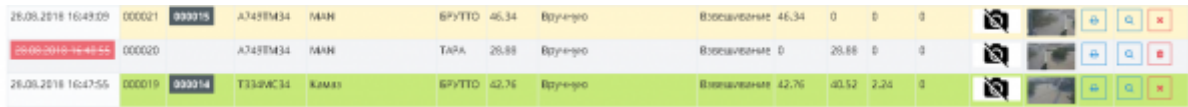

Для того, чтобы восстановить отмененное взвешивание нажмите на соответствующую пиктограмму а строке отмененного взвешивания.

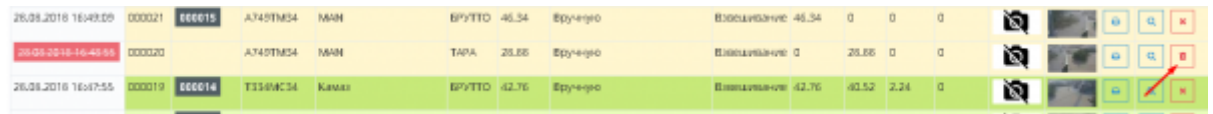

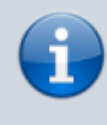

При восстановлении (отмены пометки на удаление) взвешивания происходит поиск незавершенного взвешивания по данному номеру ТС. Если незавершенное взвешивание будет найдено, то произойдет соединение первого и второго

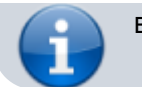

взвешивания и перерасчет значения нетто.

## **Исправление не правильно соединенных записей первого и второго взвешиваний.**

[При работе возможны случаи не правильного соединения первого и второго взвешиваний](http://docuwiki.vesysoft.ru/lib/exe/fetch.php?media=uniserver:deleteandrestore:5.png) [\(например, если не верно указан номер ТС\).](http://docuwiki.vesysoft.ru/lib/exe/fetch.php?media=uniserver:deleteandrestore:5.png)

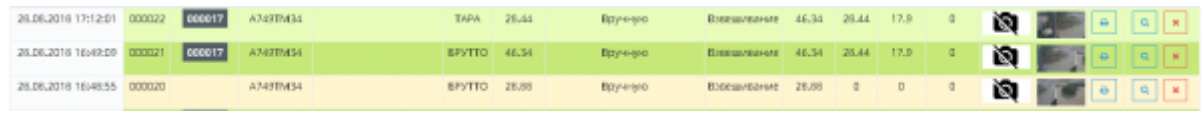

Для того, чтобы произвести исправление не правильно соединенных записей в журнале автовесов выполните следующие действия:

1. Отмените все не правильно соединенные взвешивания тары и брутто для данного ТС.

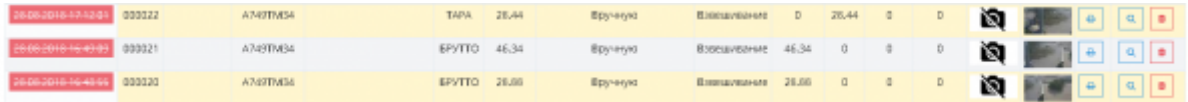

- 2. Если номера ТС в отмененных взвешиваниях были указаны неверно внесите нужные исправления.
- 3. Восстановите отмененные записи (снимите пометку на удаление).

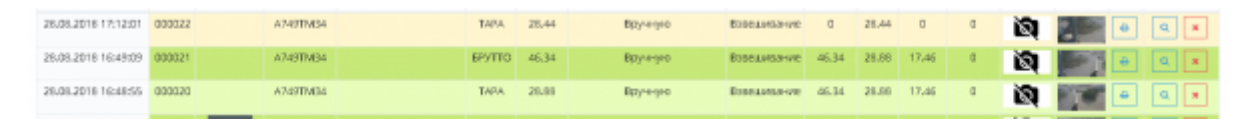

Восстанавливать отмененные взвешивания необходимо в строгом порядке их создания. Если порядок был нарушен, повторите пункты 1-3 заново.

[Во время процесса восстановления взвешивания система производит поиск незавершенного](http://docuwiki.vesysoft.ru/lib/exe/fetch.php?media=uniserver:deleteandrestore:7.png) [взвешивания по номеру ТС, и если находит его - соединяет эти два взвешивания. После](http://docuwiki.vesysoft.ru/lib/exe/fetch.php?media=uniserver:deleteandrestore:7.png) [завершения исправлений необходимо открыть взвешивания, для которых не присвоен номер](http://docuwiki.vesysoft.ru/lib/exe/fetch.php?media=uniserver:deleteandrestore:7.png) [документа, и создать для них документ.](http://docuwiki.vesysoft.ru/lib/exe/fetch.php?media=uniserver:deleteandrestore:7.png)

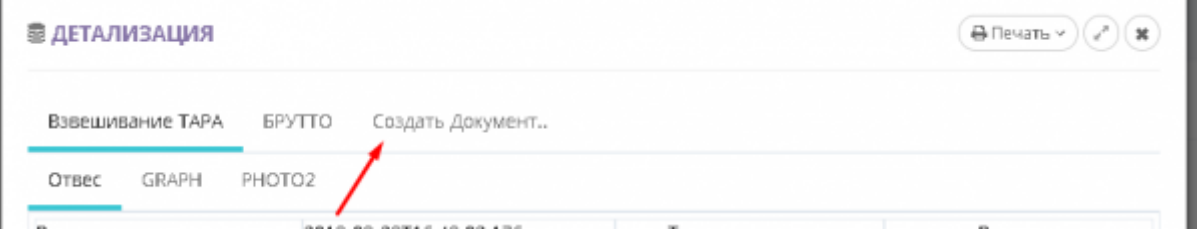

From: <http://docuwiki.vesysoft.ru/> - **Документация на программное обеспечение для весовых систем**

Permanent link: **<http://docuwiki.vesysoft.ru/doku.php?id=uniserver:userinstruction>**

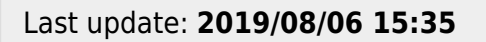

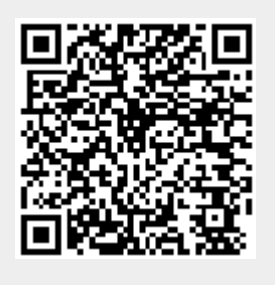